# **Guia de Utilização Boletim de Serviço Eletrônico do SEI-UFRJ (BUFRJ)**

# Sumário

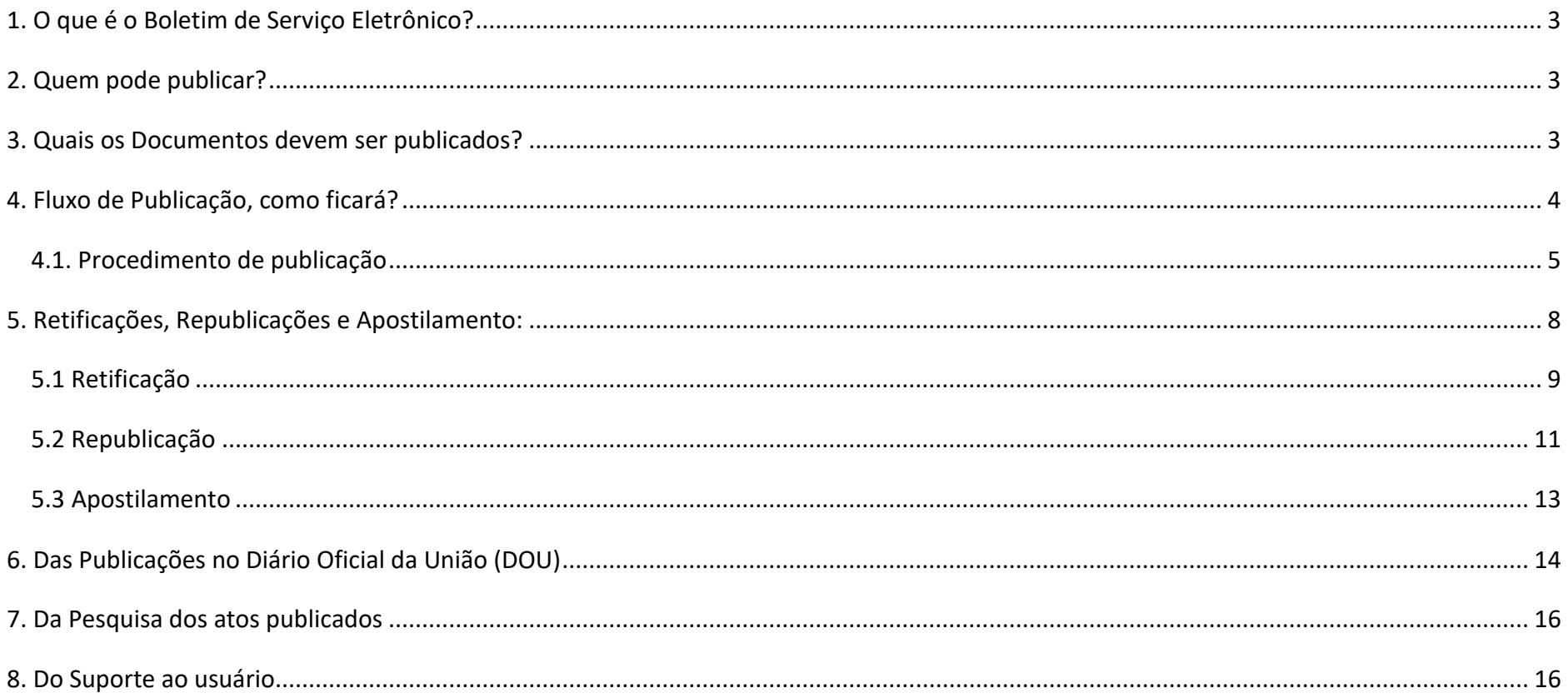

# <span id="page-2-0"></span>**1. O que é o Boletim de Serviço Eletrônico?**

De acordo com a *[Portaria UFRJ nº 253 de 08 de dezembro de 2022,](https://sei.ufrj.br/sei/modulos/pesquisa/md_pesq_documento_consulta_externa.php?j1uGr_fr1_LJKTJoRSkCBi3wQFjF32BAuzkh7yFmIxNbMRfBKnQbv0vpRKhE-9q7dsCNHEF79Ib90Y5UV9OAkhiCJG94o_y8R5jOJ75whlm5EQ8vE0c2y2SE-cBl_j3p)* em seu Art*.* 45, é o veículo oficial de publicação de atos normativos e administrativos internos da UFRJ.

Nele, os usuários devem publicar os documentos produzidos na Universidade com a finalidade de divulgar atos oficiais emitidos por todas as unidades administrativas, acadêmicas e hospitalares, cujo teor seja de interesse público interno e, visando manter todas as publicações da UFRJ em um acervo acessível aos usuários, as publicações feitas em Diário Oficial da União (DOU) **deverão** também ser registradas no boletim eletrônico do SEI.

# <span id="page-2-1"></span>**2. Quem pode publicar?**

Servidores com perfil **publicador** e habilitação em **unidade publicadora**. (um usuário poderá ter acesso a mais de uma unidade e ter o perfil de publicador em apenas uma).

> **Atenção!** A publicação é restrita a alguns tipos de **documentos gerados e assinados** no SEI-UFRJ. Para publicação, esses documentos **precisam ter sido criados em uma unidade publicadora** que possua um servidor com perfil de publicador.

#### <span id="page-2-2"></span>**3. Quais os Documentos devem ser publicados?**

As regras não mudam com a alteração do boletim para o modelo eletrônico.

Conforme legislação vigente, os documentos publicáveis são os de interesse público que estarão previamente parametrizados no SEI. Exemplos:

Portaria; Despacho; Extrato, Aviso; Edital; Instrução Normativa; Resolução, dentre outros.

Destaca-se que a listagem de documentos publicáveis poderá sofrer alterações no futuro, conforme necessário.

#### <span id="page-3-0"></span>**4. Fluxo de Publicação, como ficará?**

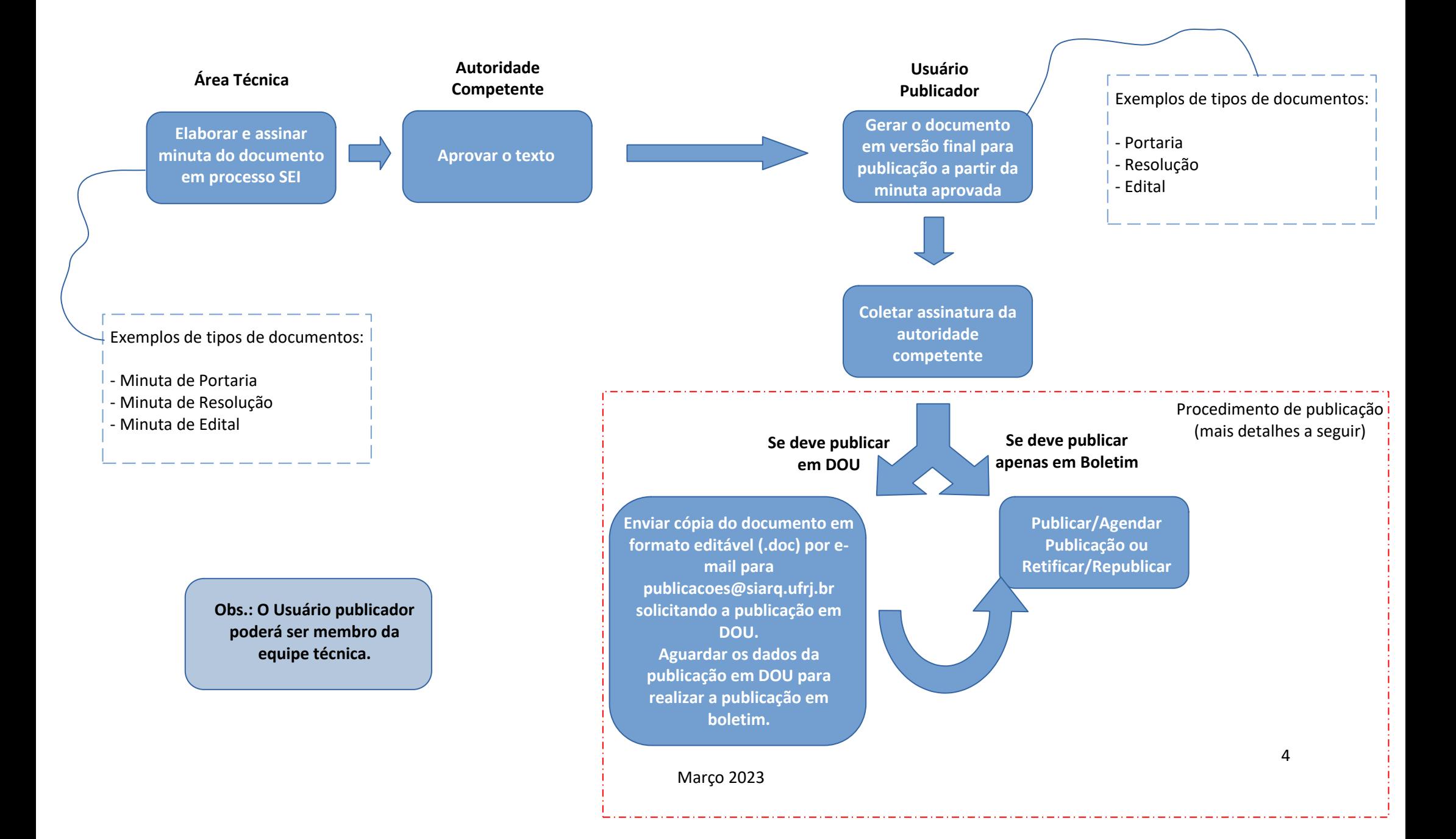

#### <span id="page-4-0"></span>**4.1. Procedimento de publicação**

Após gerada a versão final do documento e coletada a assinatura da autoridade competente em modelo publicável (lembre-se, apenas alguns

tipos de documentos são publicáveis no SEI-UFRJ), será visualizado na barra de ferramentas o ícone "**Agendar Publicação**" conforme imagem abaixo:

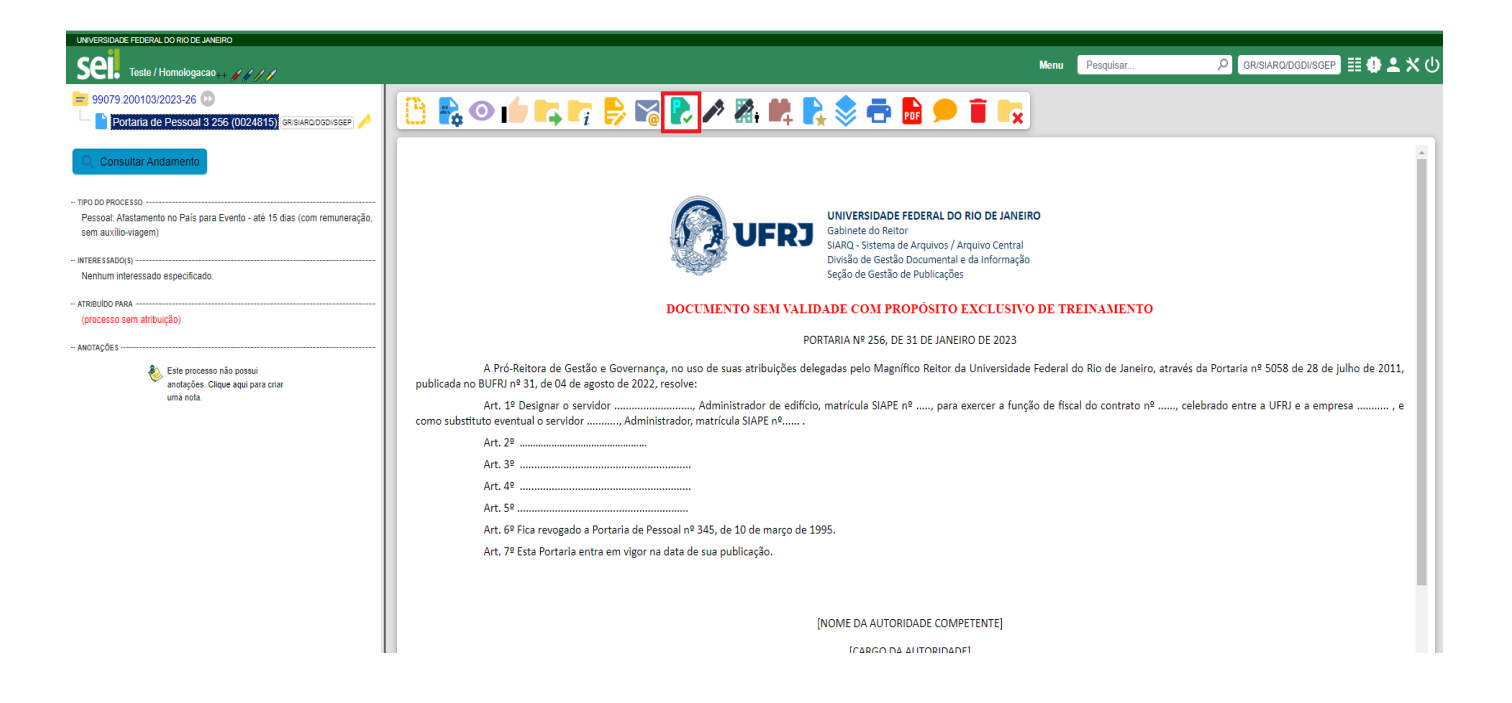

**Atenção**: Caso o documento não esteja assinado, o ícone "Agendar Publicação" **NÃO** será visualizado na barra de ferramentas. É importante destacar que **a assinatura deve ser da autoridade competente** para a prática do ato, ou de seu substituto legal, para que o mesmo tenha validade.

Ao selecionar o ícone, o sistema abrirá a tela de **"Agendar Publicação".**

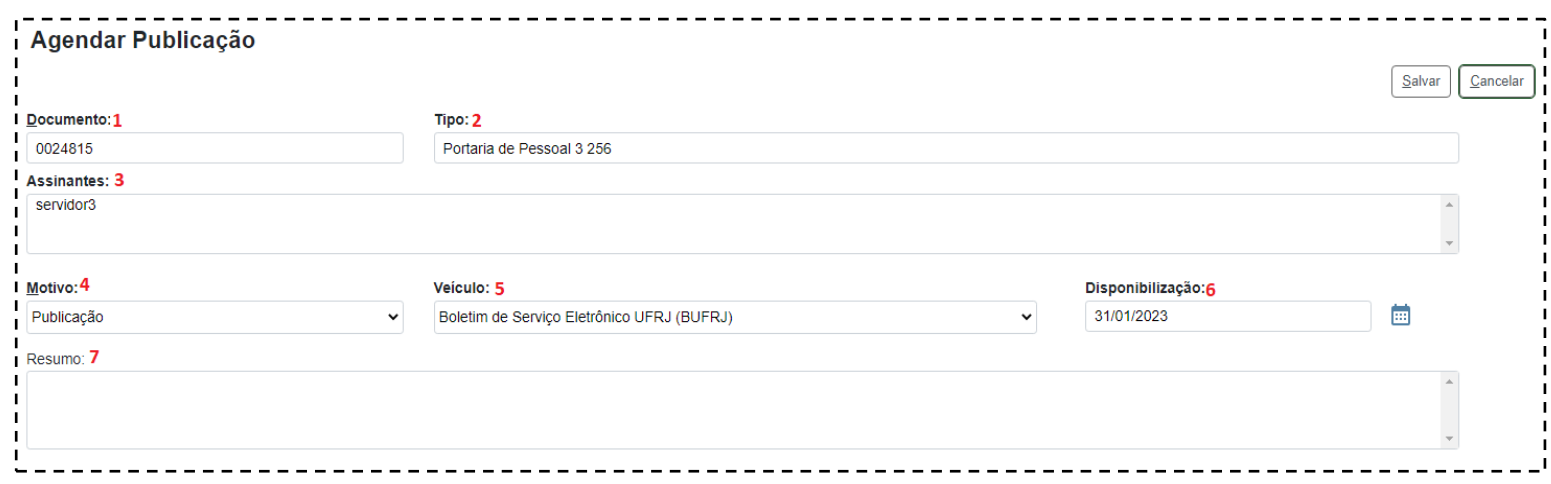

Esta tela exibe alguns campos preenchidos de forma automática e alguns que devem ser preenchidos manualmente:

- O campo **"Documento" (1)** exibe **automaticamente** o número de protocolo do documento;
- O campo **"Tipo" (2)** exibe **automaticamente** o tipo do documento;
- O campo **"Assinantes" (3)** exibe **automaticamente** as assinaturas que constam no documento;
- O campo **"Motivo" (4)** define se a ação é de Publicação original ou, no caso de "Publicação Relacionada", se é uma **"Retificação"**,

**"Republicação"** ou **"Apostilamento"**. (mais detalhes a seguir)

● O campo **"Veículo" (5)** apresenta os veículos de publicação disponíveis. No caso da Universidade Federal do Rio de Janeiro, o único veículo de publicação disponível é o **"Boletim de Serviço Eletrônico UFRJ (BUFRJ)"**.

● O campo **"Resumo" (7)**, apresenta um resumo do conteúdo do documento publicado, no momento da consulta, facilitando sua localização e deve ser preenchido com a íntegra da ementa, quando houver, ou com o resumo do documento, conforme determina o *[§ 2º do Art. 45 da](https://sei.ufrj.br/sei/modulos/pesquisa/md_pesq_documento_consulta_externa.php?j1uGr_fr1_LJKTJoRSkCBi3wQFjF32BAuzkh7yFmIxNbMRfBKnQbv0vpRKhE-9q7dsCNHEF79Ib90Y5UV9OAkhiCJG94o_y8R5jOJ75whlm5EQ8vE0c2y2SE-cBl_j3p)* 

#### *[portaria UFRJ nº 243.](https://sei.ufrj.br/sei/modulos/pesquisa/md_pesq_documento_consulta_externa.php?j1uGr_fr1_LJKTJoRSkCBi3wQFjF32BAuzkh7yFmIxNbMRfBKnQbv0vpRKhE-9q7dsCNHEF79Ib90Y5UV9OAkhiCJG94o_y8R5jOJ75whlm5EQ8vE0c2y2SE-cBl_j3p)*

● O campo **"Disponibilização" (6)** determina quando será publicado o documento. Ele exibe por padrão a data do dia. Escolha a data em que deseja publicar o documento e clique em **"Salvar"**. **Caso a data do dia seja mantida, a publicação será imediata**. Cabe ressaltar que, caso a publicação esteja agendada para o futuro, ainda existirá possibilidade de alterar a data de publicação ou cancelar a publicação agendada, na mesma tela de publicação.

Caso seja necessário fazer alteração, no caso de publicações agendadas, realize os seguintes procedimentos:

1. Clique em Visualizar Publicações / Agendamentos .

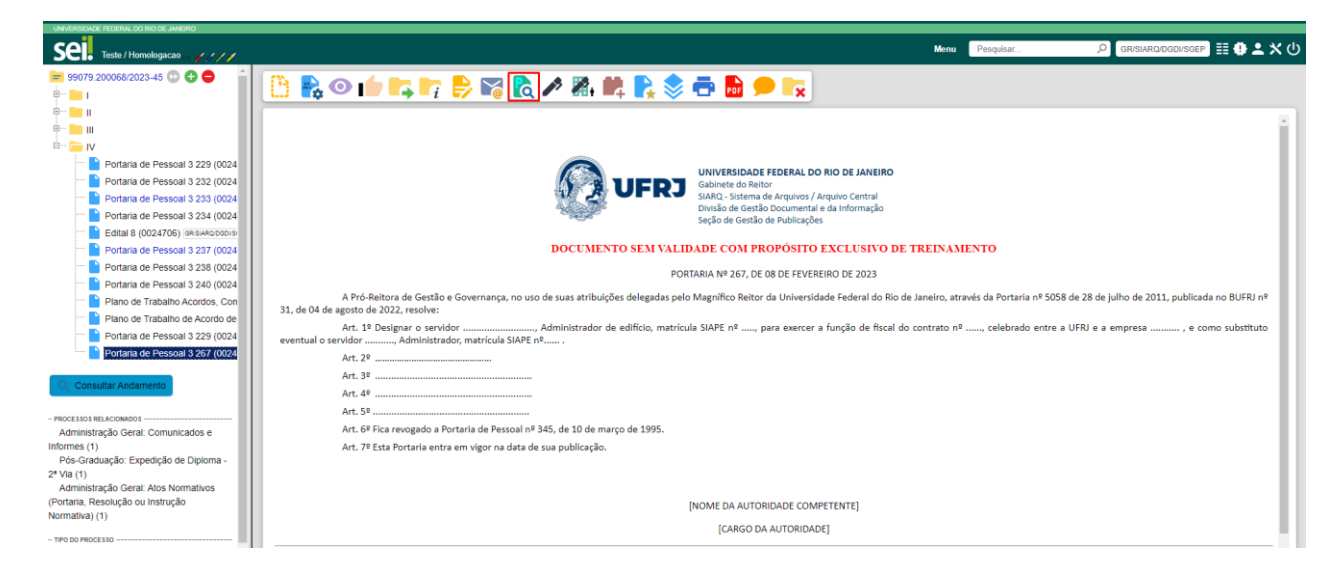

2. Aparecerá a tela "Publicações e Agendamentos", onde os dados da publicação poderão ser alterados. Em "**Ações"**, clique em um dos ícones apresentados: "**Alterar Agendamento"** ou "**Cancelar Agendamento"**.

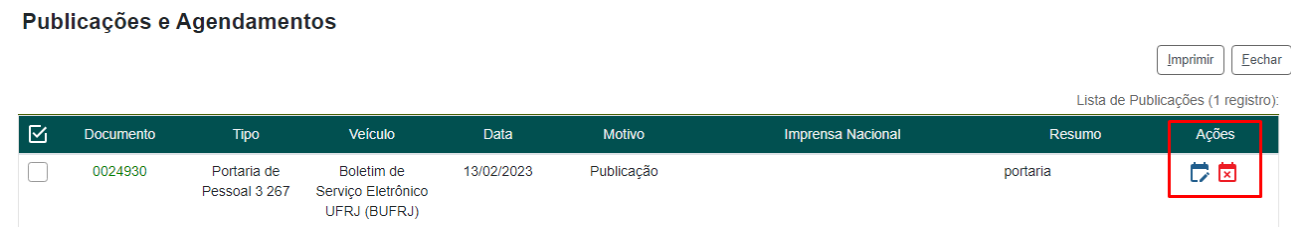

3. Após as alterações necessárias, clique em **"Salvar"** ou confirme o cancelamento do agendamento. Pronto! As alterações foram realizadas com sucesso.

### <span id="page-7-0"></span>**5. Retificações, Republicações e Apostilamento:**

Enquanto a publicação do documento não for confirmada, é possível alterar ou cancelar o agendamento. Após a confirmação da publicação, se for necessário efetuar uma Retificação, Republicação ou Apostilamento, deverá ser utilizada a função de **"Publicação Relacionada".** A funcionalidade de Publicação relacionada permite que as diferentes formas de retificação do documento publicado estejam relacionadas ao documento original e, assim, sejam encontradas com maior facilidade, possibilitando visualizar todas as versões do documento publicado. Para **publicar** uma Retificação, Republicação ou Apostilamento, após a publicação do documento original, será preciso acionar o botão **"Gerar** 

**Publicação Relacionada"** . Ao gerar uma Publicação Relacionada, **todo o documento é clonado (inclusive com a mesma numeração)**, sendo possível alterar o conteúdo e realizar um novo agendamento. Cabe ressaltar que, no momento da publicação da retificação, a tela será idêntica a uma tela de publicação normal, **exceto pela necessidade de se especificar o motivo da publicação relacionada** (**retificação, republicação ou** 

**Apostilamento**). Além disso, no resultado da pesquisa de publicações é incluída uma ação que permite visualizar todas as publicações relacionadas de um mesmo documento.

Para consultar todas as versões do documento basta clicar no ícone na tela d[e pesquisa das Publicações Eletrônicas.](https://sei.ufrj.br/publicacoes)

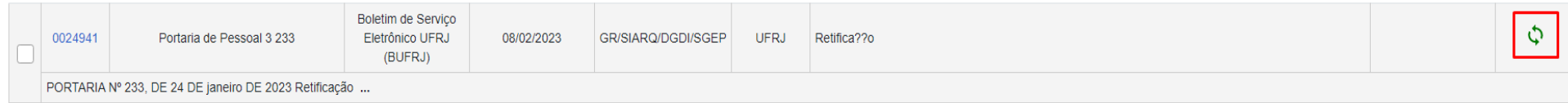

### <span id="page-8-0"></span>**5.1 Retificação**

Consiste no ato de corrigir pequenas falhas nos textos dos atos oficiais anteriormente publicados. É a correção de inconsistências de menor importância e complexidade no conteúdo dos documentos. Ex.: Onde se lê: XXXXX, leia-se: YYYYYYY.

#### Modelo de redação de **Retificação** padronizado.

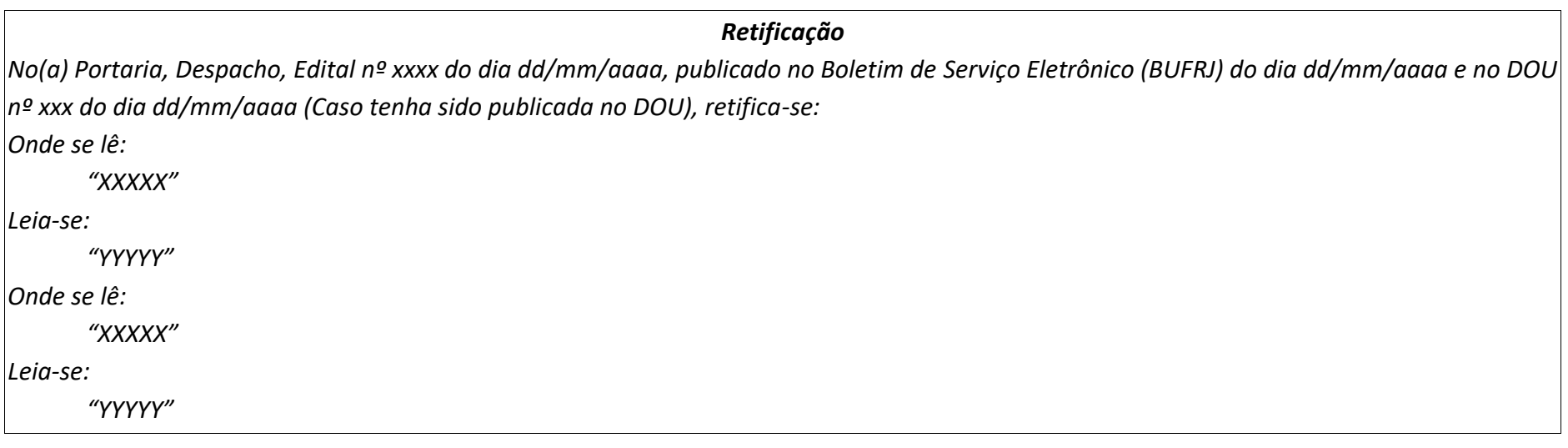

#### *Destaques:*

- *Primeira linha: Palavra "Retificação", em negrito*
- *Segunda linha: Indicação do ato que está retificando, data e local em que foi publicado (se publicado em DOU e BUFRJ indicar os dois), seguida da expressão "retifica-se"*
- *Corpo: estrutura Onde se lê: XXXXX, leia-se: YYYYYYY*

No exemplo abaixo temos a portaria nº 233 em sua publicação original (Boletim de Serviço Eletrônico UFRJ (BUFRJ) em 26/01/2023) e a retificação

do seu Art. 6º (Boletim de Serviço Eletrônico UFRJ (BUFRJ) em 08/02/2023)

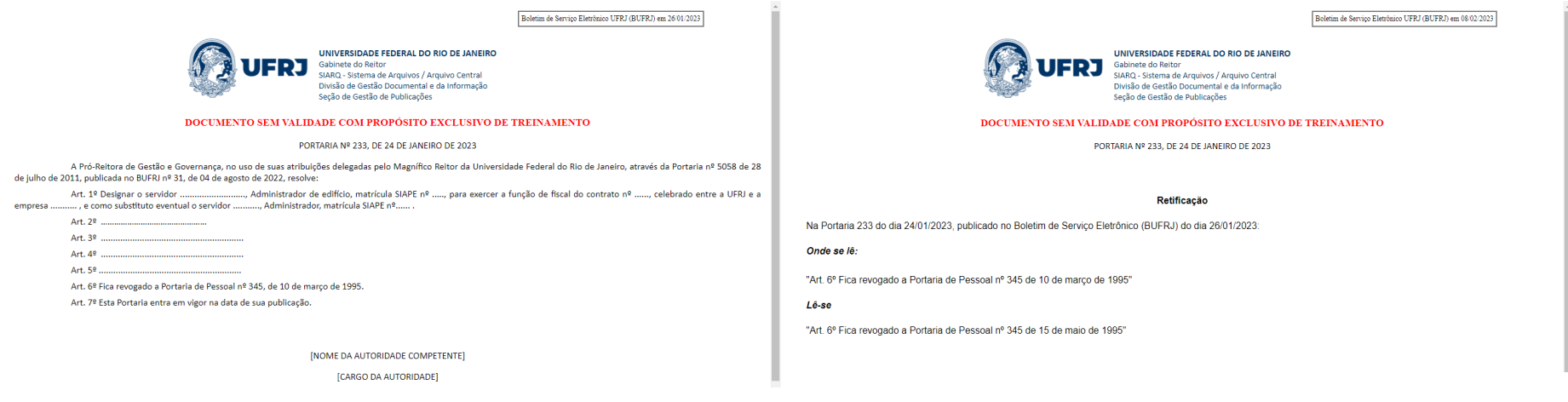

Lembrando que caso o ato original tenha sido publicado no DOU, a **Retificação (apenas em .doc)** deverá ser encaminhada para a Seção de Gestão de Publicações, para ser publicada no DOU também.

#### <span id="page-10-0"></span>**5.2 Republicação**

Consiste na reedição de texto do ato oficial, caso tenha ocorrido omissões no texto anterior. **Republica-se na íntegra o ato oficial**, com a mesma numeração.

No rodapé do documento deve constar a justificativa da republicação. **O ato republicado entra em vigor na data da nova publicação.** 

**Atenção!** A republicação **não deve ser usada para alterações de mérito**, para esses casos deve-se emitir novo ato de alteração ou revogação do original. A republicação deve ser usada apenas para retificações cuja quantidade seja em quantidade em que se torne impossível fazer trecho a trecho e a republicação de seu inteiro teor se faça necessária.

No exemplo abaixo, a portaria nº 318 publicada no Boletim de Serviço Eletrônico UFRJ (BUFRJ) em 09/02/2023.

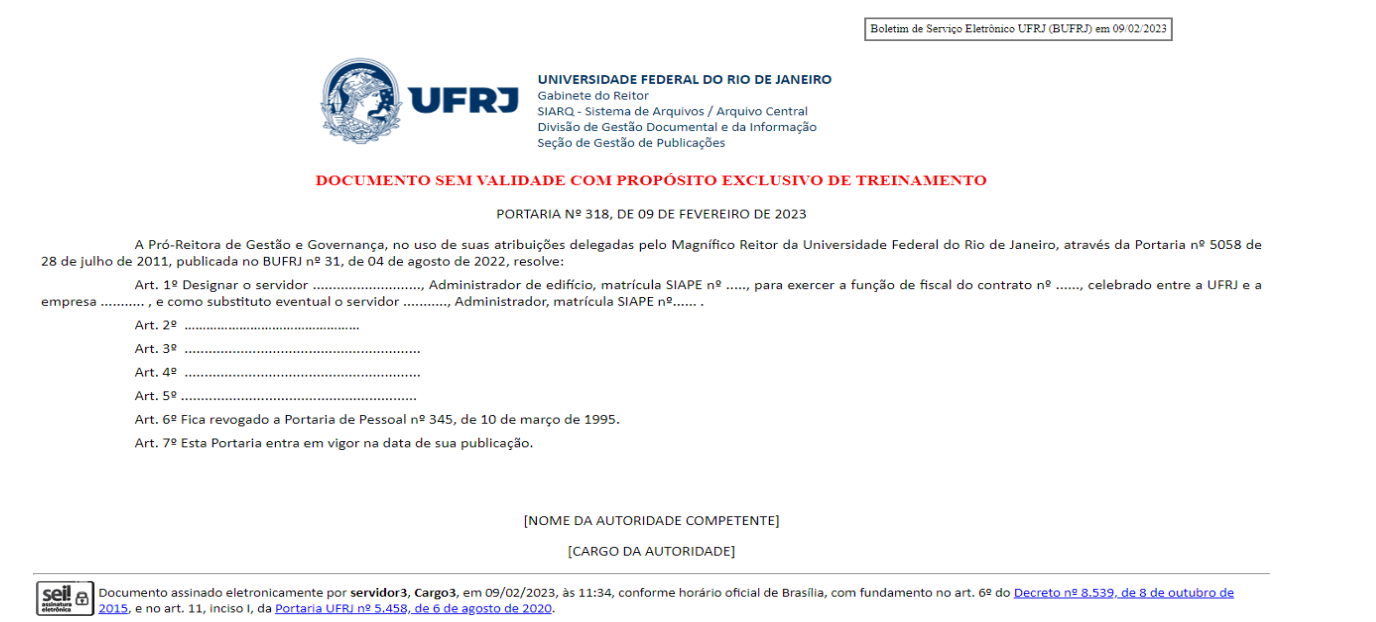

E nesta tela, a portaria nº 318, **republicada na íntegra** no Boletim de Serviço Eletrônico UFRJ (BUFRJ) em 16/02/2023, com as correções necessárias e nota de rodapé.

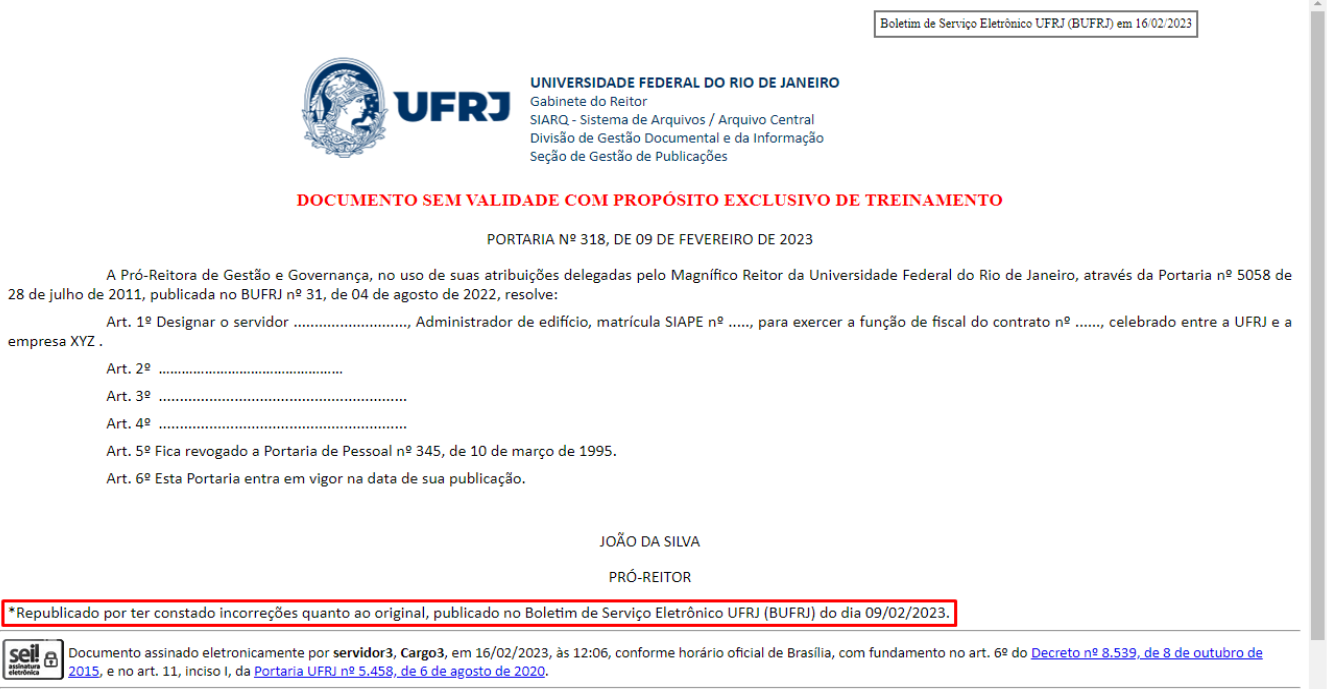

Notem que diferente da Retificação, a **Republicação** mantém a estrutura do documento, porém, com a nova redação, como deveria ter sido publicada originalmente.

#### <span id="page-12-0"></span>**5.3 Apostilamento**

Consiste da "anotação ou registro administrativo de modificações contratuais que não alteram a essência da avença ou que não modifiquem as bases contratuais".

*Por ser raro na UFRJ, não entraremos em detalhes nesse guia.*

empresa

 $\overline{\underset{\text{electrons}}{\text{Sell}}\oplus}$ 

# <span id="page-13-0"></span>**6. Das Publicações no Diário Oficial da União (DOU):**

O Sistema de Publicações do SEI **não** possui vínculo direto com o sistema de Publicações do Diário Oficial da União (INCOM). A Publicação em

DOU será realizada pela Seção de Gestão de Publicações, conforme determina o *Art. 46 da [Portaria UFRJ nº 253, de 08 de dezembro de 2022](https://sei.ufrj.br/sei/modulos/pesquisa/md_pesq_documento_consulta_externa.php?j1uGr_fr1_LJKTJoRSkCBi3wQFjF32BAuzkh7yFmIxNbMRfBKnQbv0vpRKhE-9q7dsCNHEF79Ib90Y5UV9OAkhiCJG94o_y8R5jOJ75whlm5EQ8vE0c2y2SE-cBl_j3p):*

**Art. 46.** A publicação de documentos em **Diário Oficial da União (DOU)** é de responsabilidade da **Seção de Gestão de Publicações (SGEP)/SIARQ.**

§ 1º A solicitação de publicação de que trata o caput deverá ser enviada para o endereço eletrônico *[publicacoes@siarq.ufrj.br](mailto:publicacoes@siarq.ufrj.br)* utilizando e-mail institucional com os seguintes documentos:

**I - Uma via do documento em formato editável; e**

**II - Uma via do documento assinado eletronicamente.**

§ 2º A SGEP publicará os documentos recebidos sem qualquer alteração, sendo seus conteúdos de responsabilidade exclusiva da autoridade signatária.

§ 3º Quando solicitada em dia útil até as **16h, a publicação será realizada no dia útil seguinte**, mediante avaliação quanto à adequação à legislação que disciplina a publicação de matérias nos Jornais Oficiais.

§ 4º Na impossibilidade de publicação por motivos técnicos ou de infraestrutura, a publicação ocorrerá imediatamente após solucionados os impedimentos.

Após a confirmação da publicação no DOU, a SGEP enviará e-mail para o solicitante com as informações que deverão ser preenchidas nos campos do quadro "Imprensa Nacional".

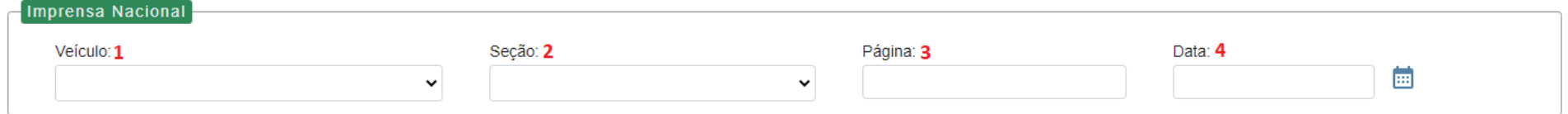

- **Veículo (1):** O Veículo de Publicação, no caso será sempre "DOU";
- **Seção (2):** Seção em que foi publicado o documento no DOU;
- **Página (3):** Página do DOU onde consta a publicação;
- **Data (4):** Data da publicação do documento no DOU.

**Atenção:** O registro das informações supra só poderá ser realizado após a efetivação da publicação no DOU, por isso **esses atos só devem ser publicados no Boletim de Serviço Eletrônico UFRJ (BUFRJ) após a confirmação do SIARQ** e o envio dos dados para o preenchimento dos campos "Imprensa Nacional".

# <span id="page-15-0"></span>**7. Da Pesquisa dos atos publicados**

**Dublicações Eletrânicas** 

Os atos publicados poderão ser pesquisados na página **[Publicações Eletrônicas](https://sei.ufrj.br/publicacoes)** através do link *[sei.ufrj.br/publicacoes](https://sei.ufrj.br/publicacoes)* disponível no portal SEI UFRJ e na página do SIARQ. Para ver os atos publicados basta escolher a data de publicação**.** Os filtros disponíveis na página **não** são de preenchimento obrigatório, mas poderão auxiliar na pesquisa do ato desejado.

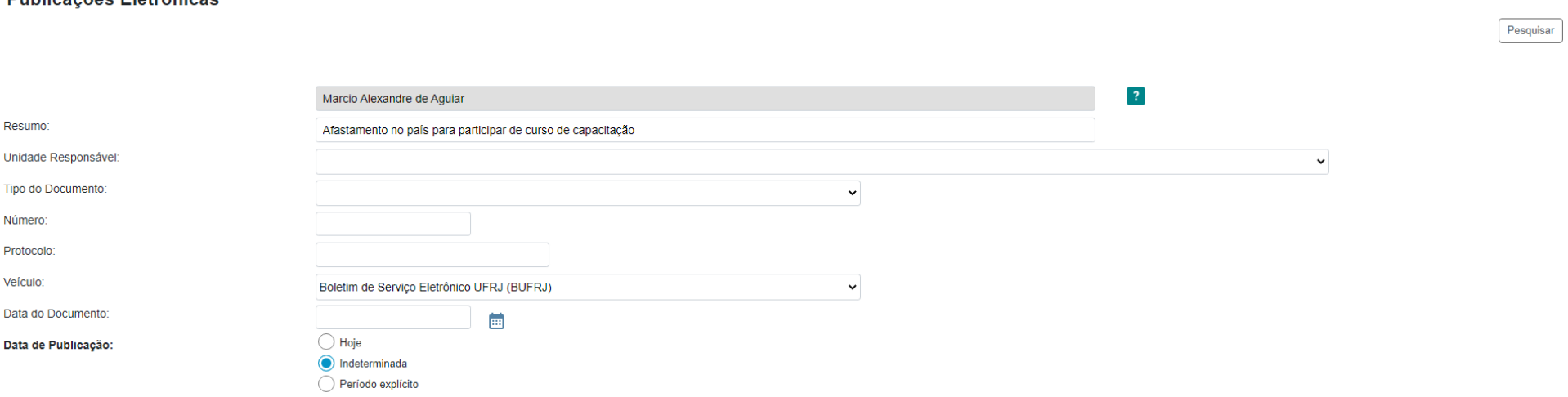

Semanalmente também será disponibilizado na página do SIARQ um resumo de todos os atos publicados no Boletim Eletrônico UFRJ (BUFRJ). Este resumo será a reprodução exata de todos os Atos publicados, não sendo possível realizar nenhuma alteração nele.

## <span id="page-15-1"></span>**8. Do Suporte ao usuário**

Caso haja dúvidas ainda não esclarecidas que não constam neste manual ou para solicitar a inclusão de tipos documentais como publicáveis, favor encaminhar e-mail para *[publicacoes@siarq.ufrj.br](mailto:publicacoes@siarq.ufrj.br)*

#### **Anexo I**

#### Lista exemplificativa de atos que são publicados em DOU:

**Aviso de Licitação** 

**Aviso de Penalidade (pessoa jurídica)**

**Aviso de Retificação** 

**Aviso de Registro de Diploma**

**Aviso de Registro de Preços**

**Aviso de Anulação (licitação)**

**Aviso de Cancelamento (licitação)**

**Despacho de Afastamento do País**

#### **Extratos:**

- **Edital de Pós-graduação**
- **Contrato**
- **Convênio**
- **Acordo/Termo de Cooperação**
- **Doação**
- **Processo Seletivo Simplificado**
- **Registro de Preços**
- **Termo Aditivo**

#### **Edital:**

- **Concurso Público**
- **Resultado de Concurso Público**
- **Resultado de Seletivo Simplificado**
- **Comissão de Heteroidentificação**
- **Convocação**
- **Intimação**
- **Notificação**
- **Prorrogação de Concurso Público**

#### **Portarias:**

- **Nomeação/Designação para exercer Função Gratificada**
- **Exoneração/Dispensa de Função Gratificada**
- **Designação de comissão de licitação e pregoeiros**
- **Nomeação de aprovado em concurso**
- **Aposentadoria**
- **Pensão**
- **Demissão**
- **Exoneração**
- **Vacância**
- **Cessão**
- **Contratação de aprovado em processo seletivo**
- **Rescisão de contrato (pessoa física)**

**Resultado de Julgamento de Licitação**

**Resultado de Leilão**

Reforçamos que esta é uma lista exemplificativa. Eventualmente poderá haver outros atos que por força de lei devam ser publicados em DOU.